**HIRBEC** Antoine

Antoine

## **Création d'une VM sous PROXMOX :**

Pour accéder à PROXMOX, on utilise un navigateur de préférence FIREFOX. On rentre l'adresse suivante [https://192.168.1.152:8006.](https://192.168.1.152:8006/) On arrive sur une page d'authentification.

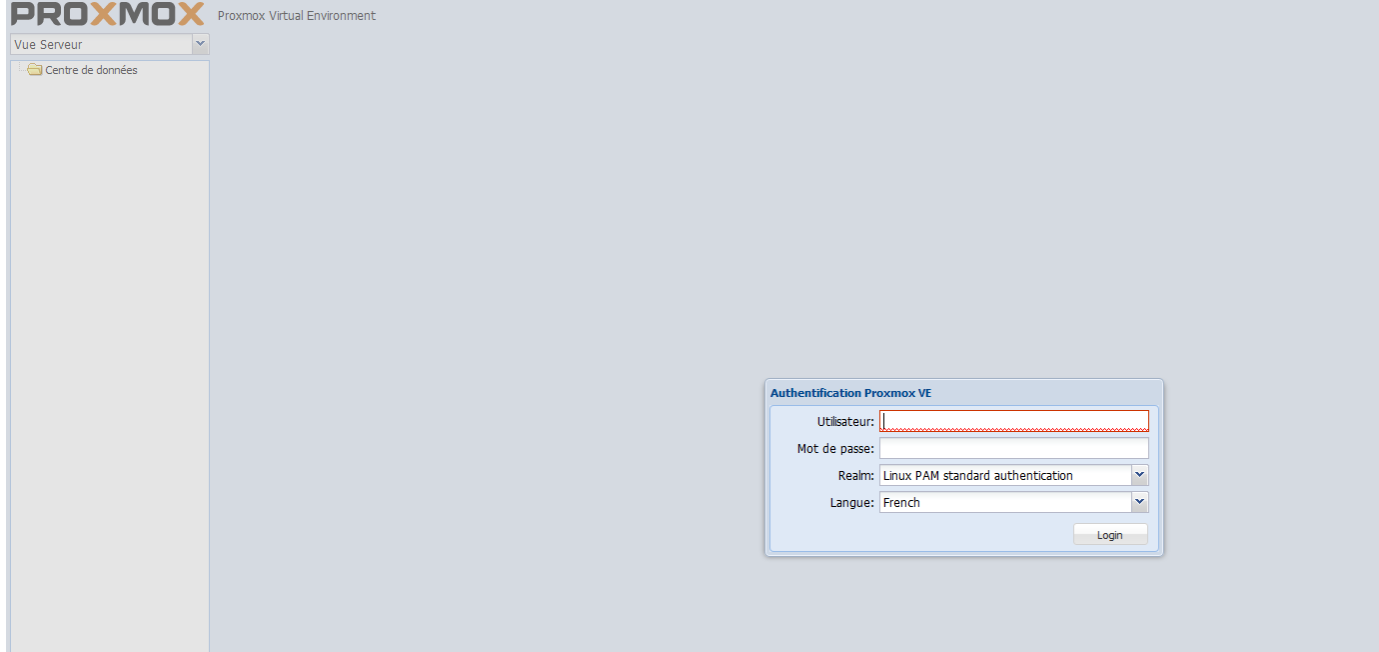

On arrive sur cette page ensuite :

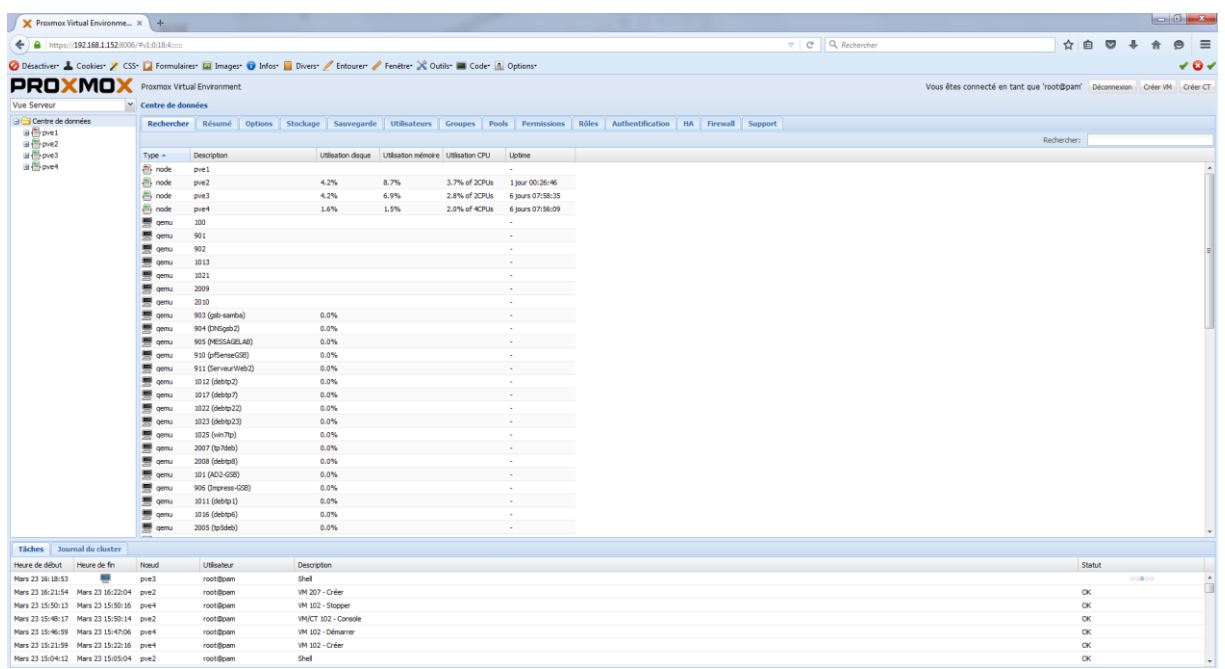

Antoine

Ensuite, on clique en haut à droite sur CRÉER VM (en rouge).

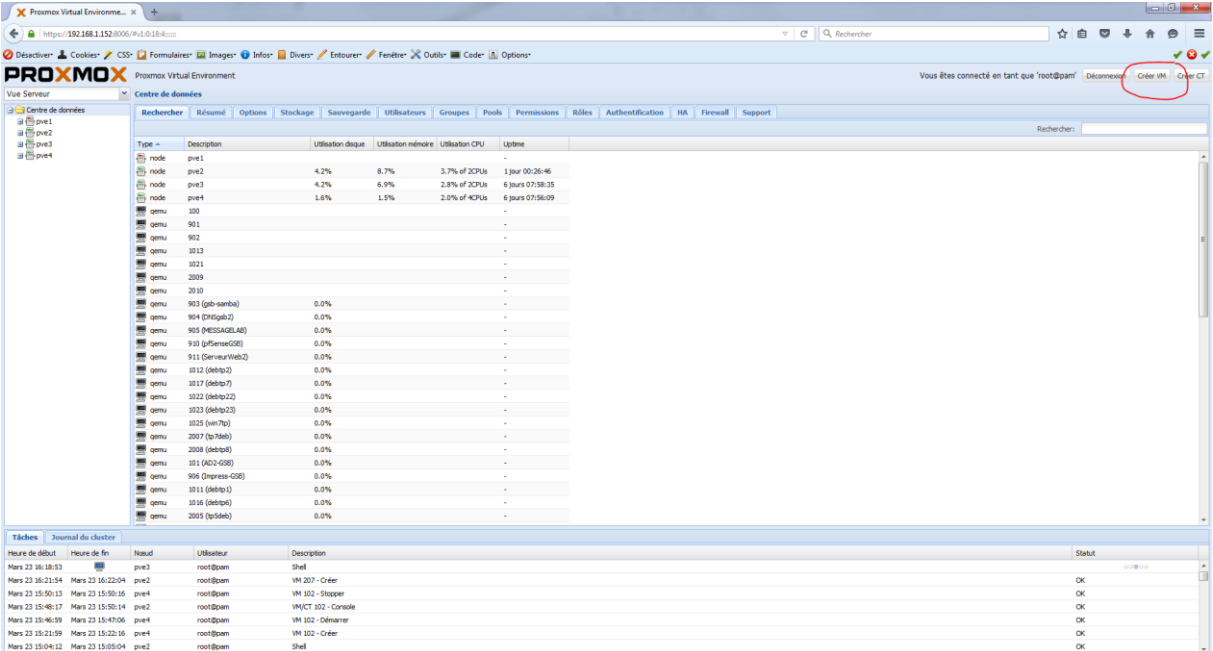

Une fenêtre apparaît et on configure comme ceci la VM :

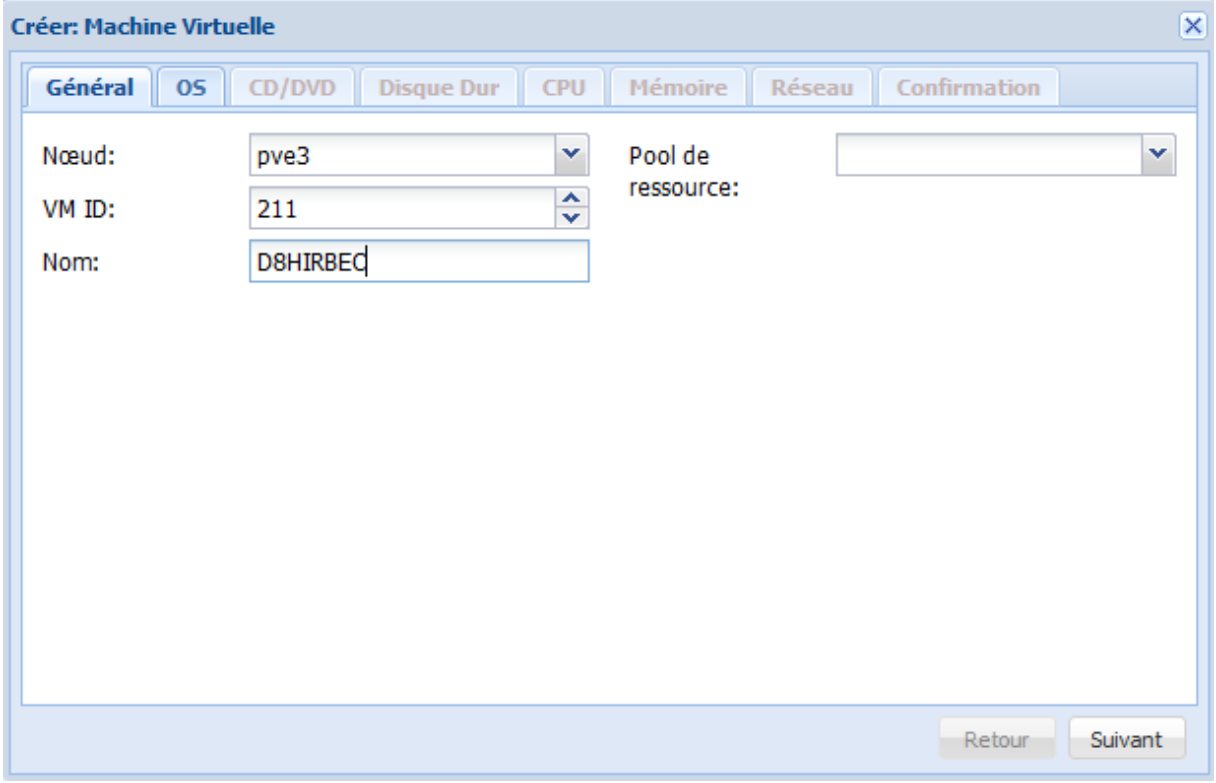

#### **HIRBEC** Antoine

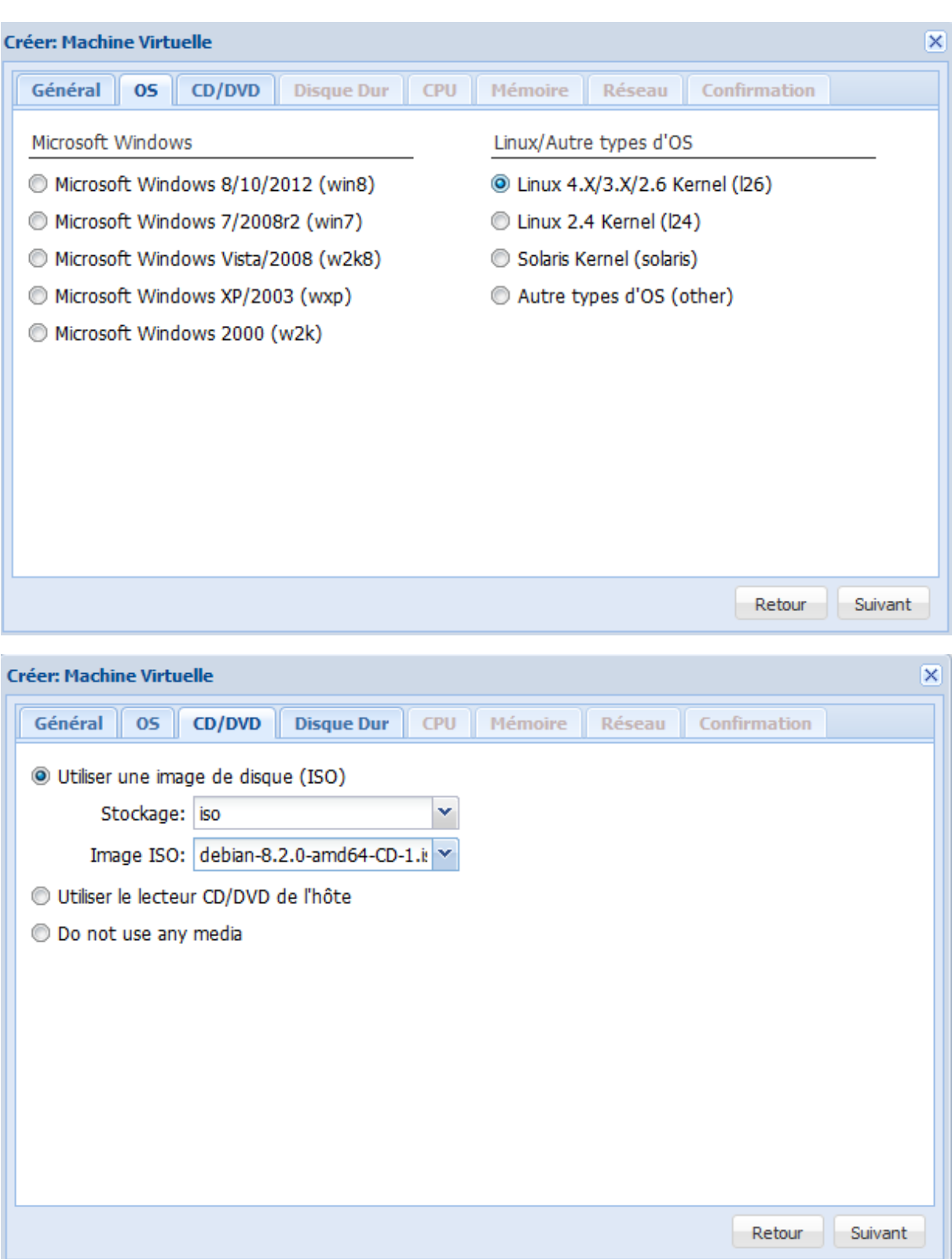

#### **HIRBEC** Antoine

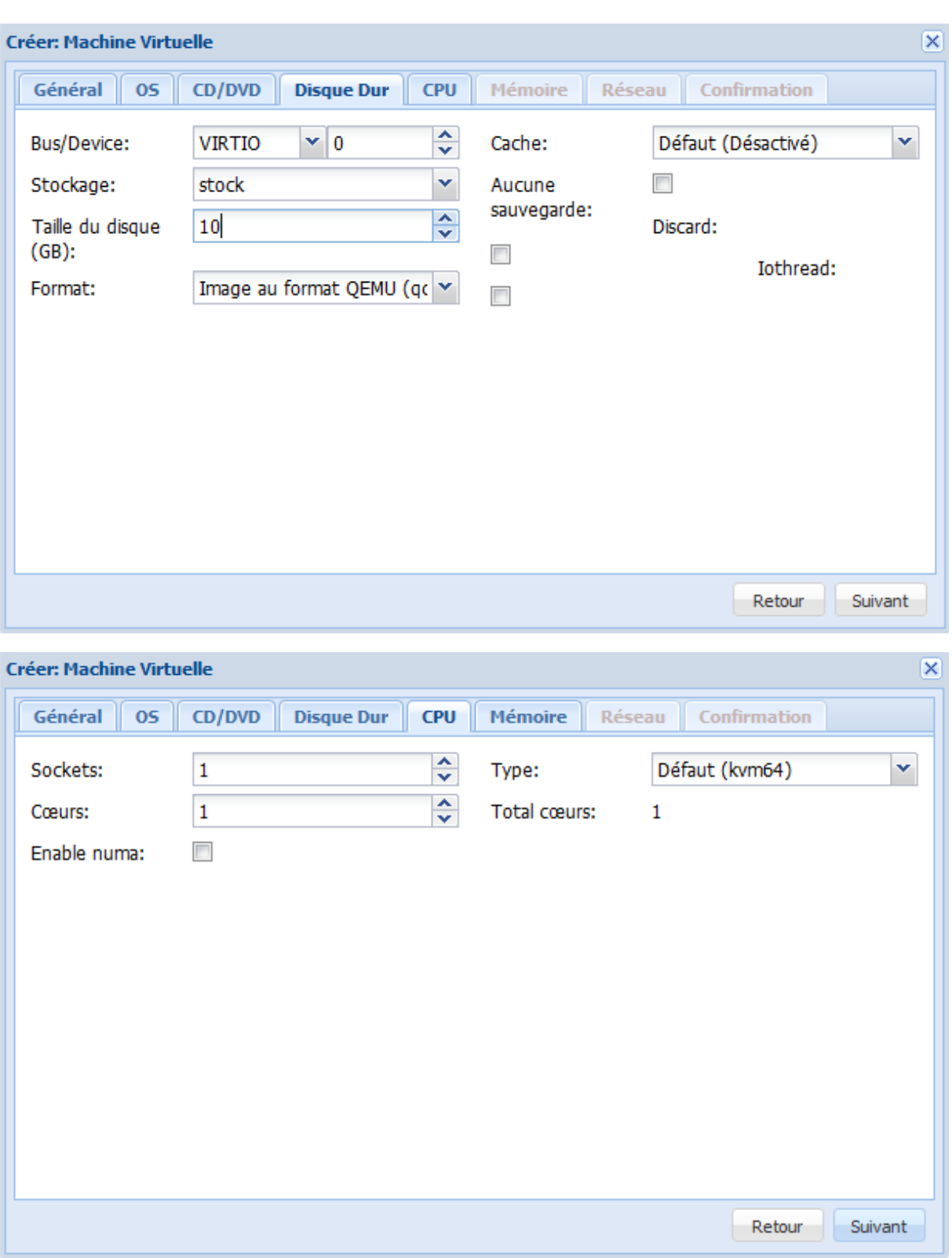

**HIRBEC** Antoine

Retour

Suivant

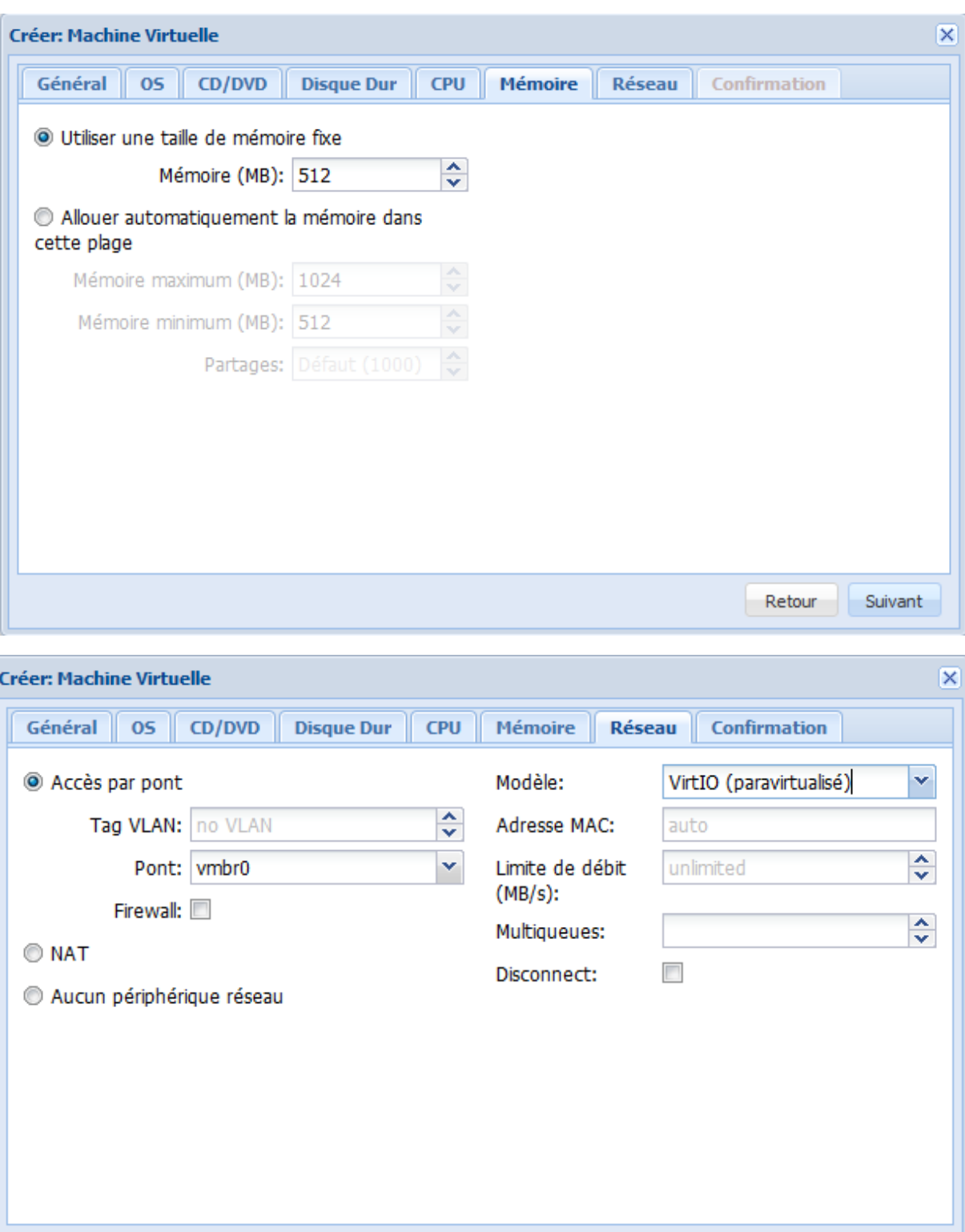

Antoine

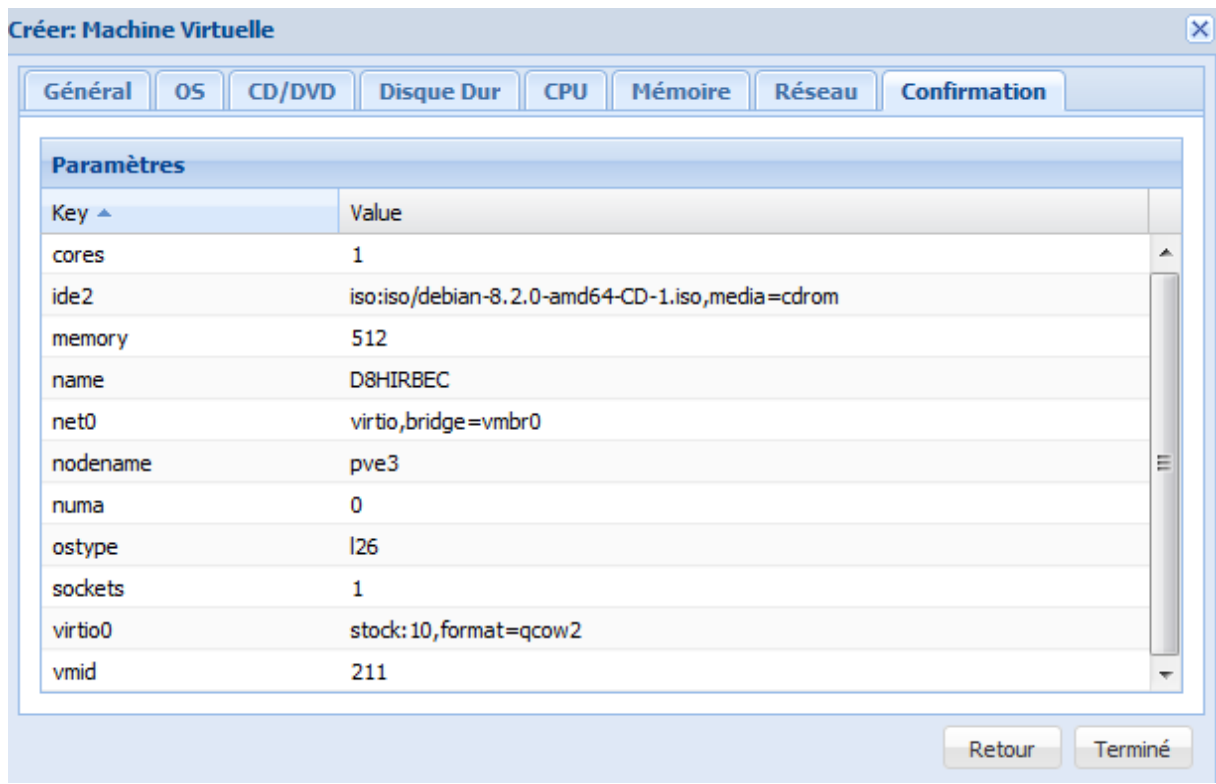

# **Sauvegarde, migration et réplication de machines virtuelles avec Proxmox VE :**

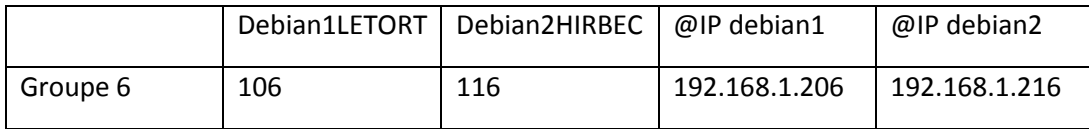